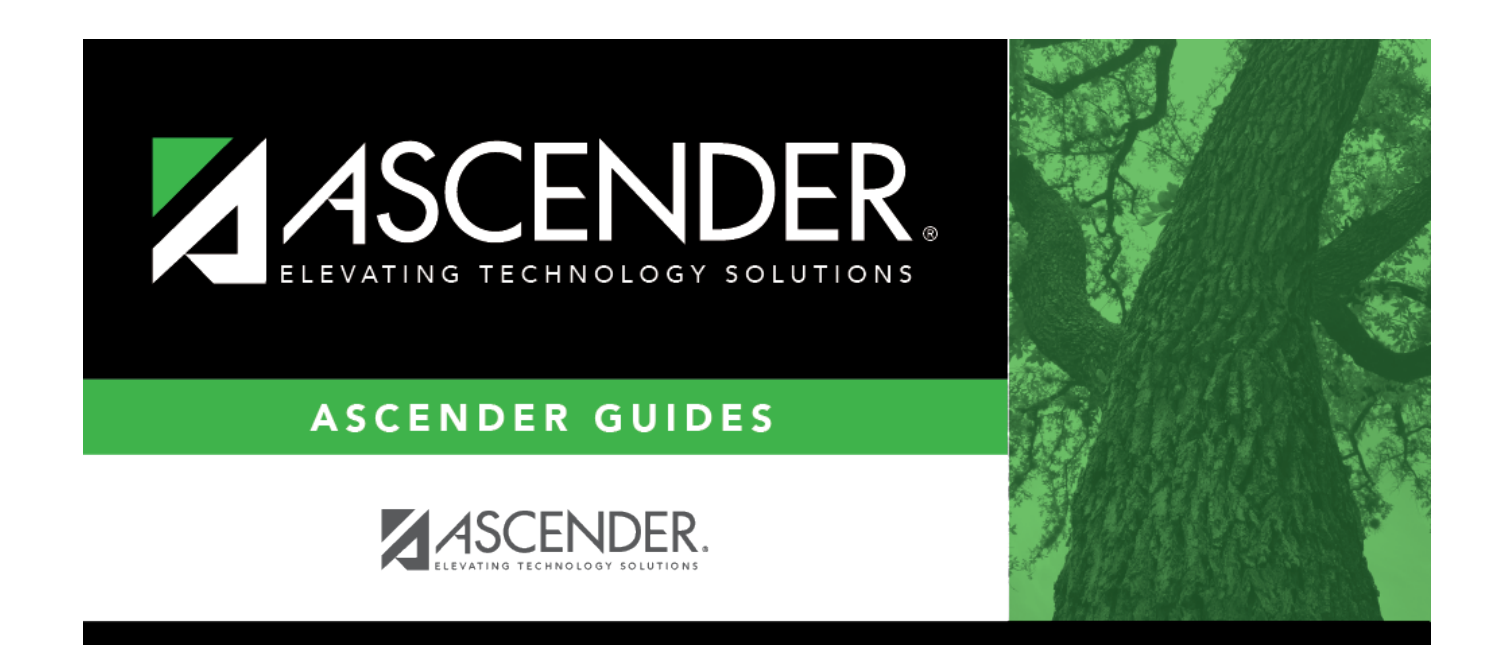

## **campus-setup-grade-reporting**

## **Table of Contents**

[\(Optional\) Copy tables from an existing campus.](#page--1-0)

[Grade Reporting > Utilities > Copy Control Options](https://help.ascendertx.com/student/doku.php/gradereporting/utilities/copycontroloptions)

This utility copies campus control options from one campus to one or more campuses. The utility may be useful if you are creating a new campus.

**NOTE:** Before running the utility, ensure that the **To Campus** (i.e., receiving campus) has an attendance calendar.

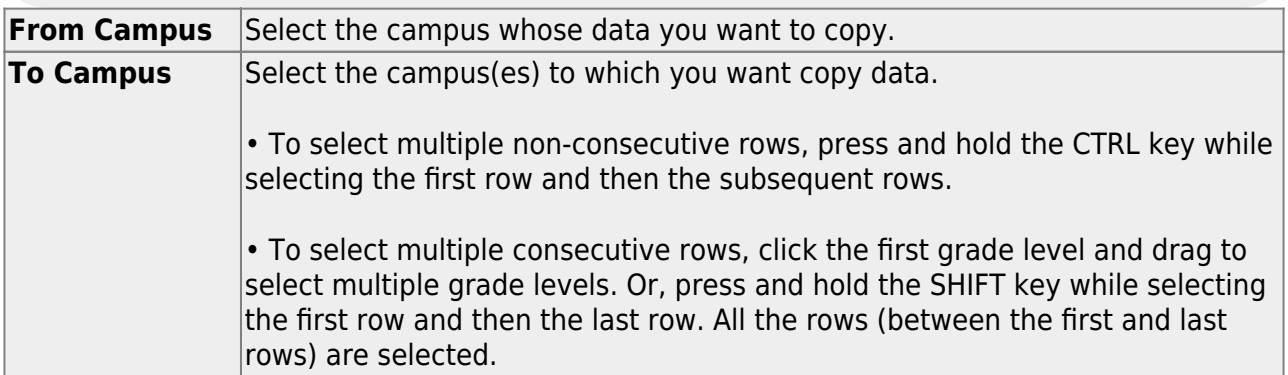

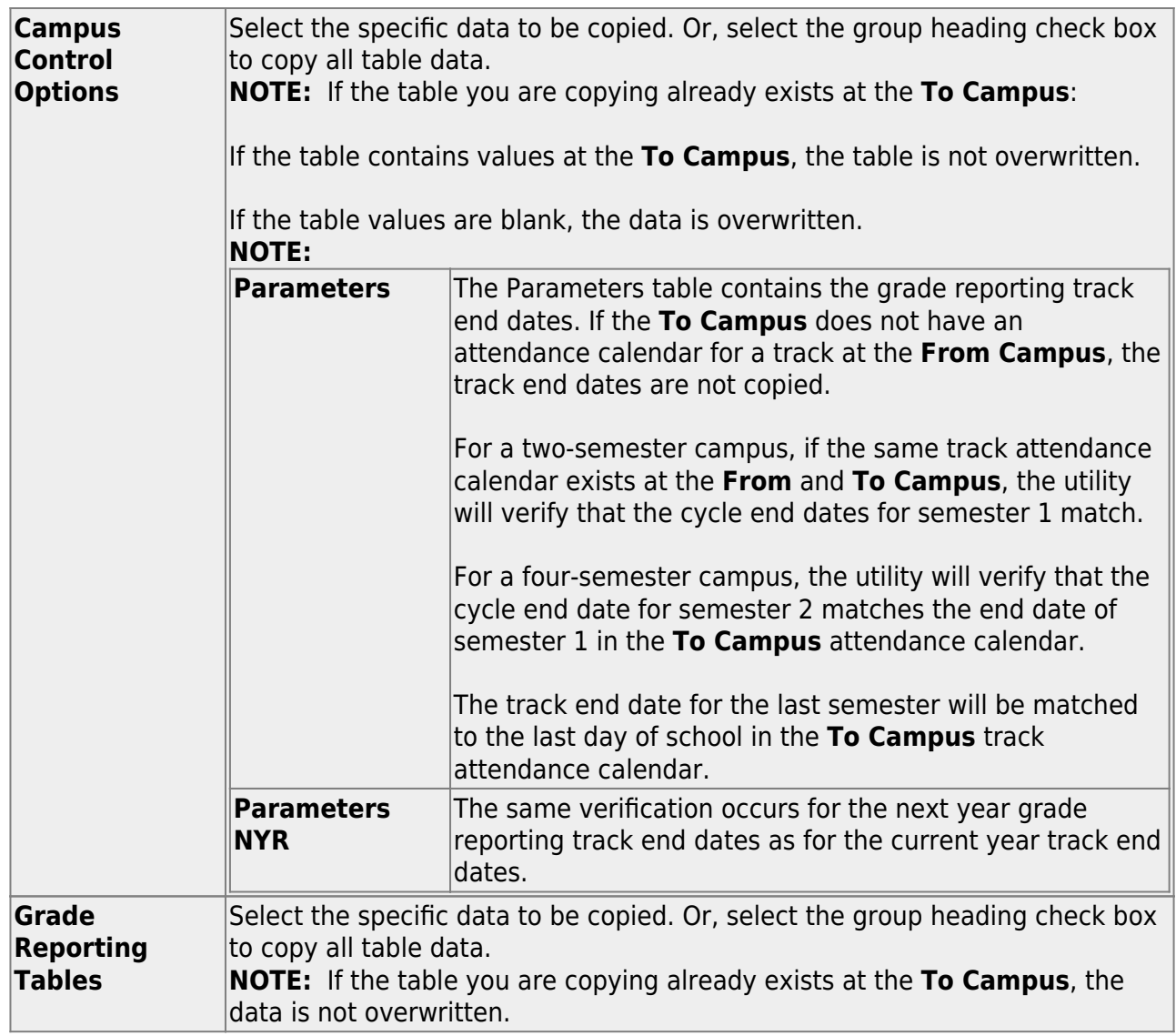

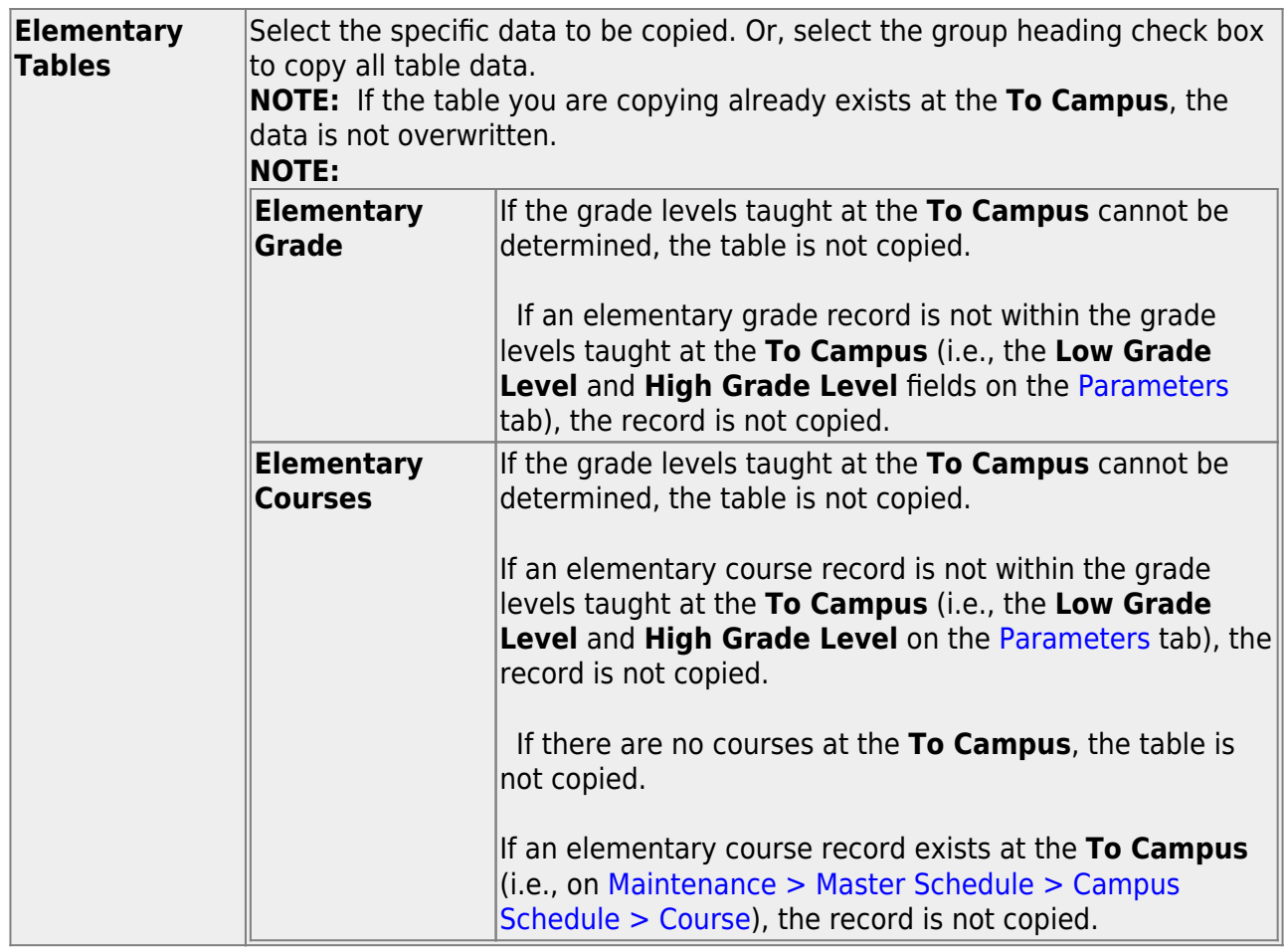

❏ Under **Master Schedule Campus**, select the specific data to be copied.

Or, select the group heading check box to copy all table data.

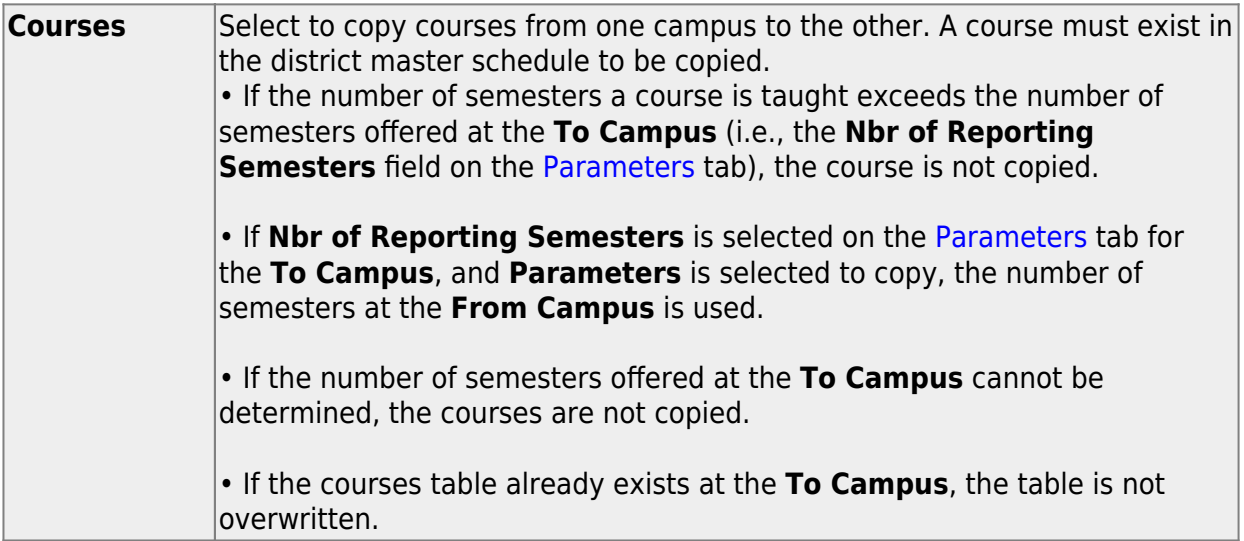

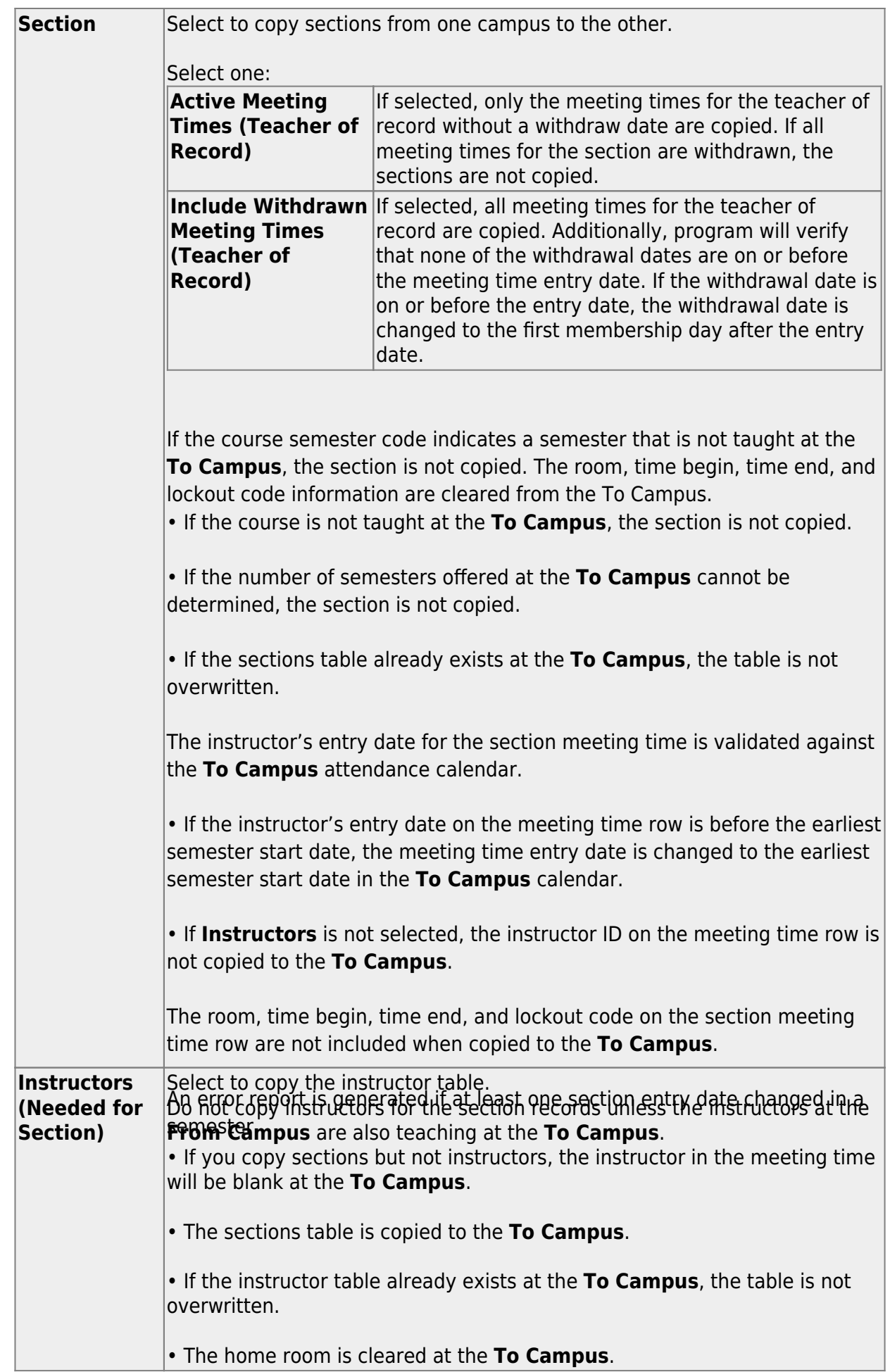

❏ Click **Copy**.

A message is displayed when the process is complete.

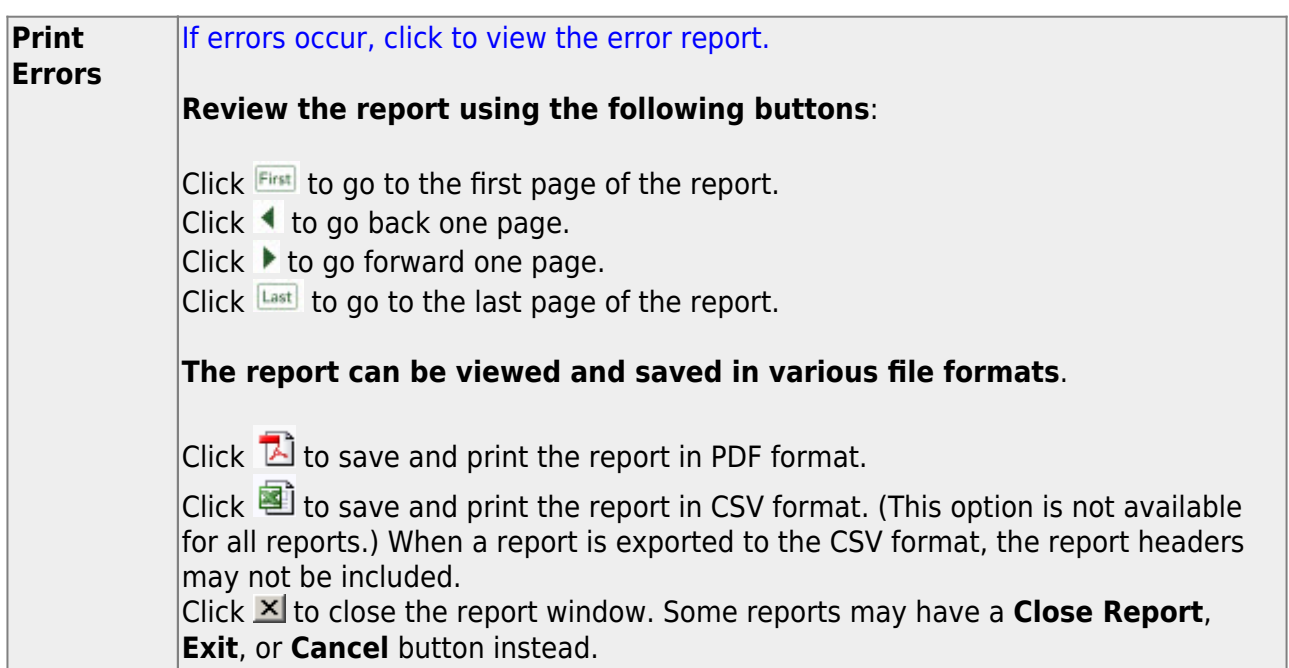

[Enter campus grade reporting parameters.](#page--1-0)

[Grade Reporting > Maintenance > Tables > Campus Control Options > Parameters](https://help.ascendertx.com/student/doku.php/gradereporting/maintenance/tables/campuscontroloptions/parameters)

This tab allows you to set campus grade reporting options for the current school year.

### ❏ Under **Options**:

The following settings apply to the entire campus (all tracks):

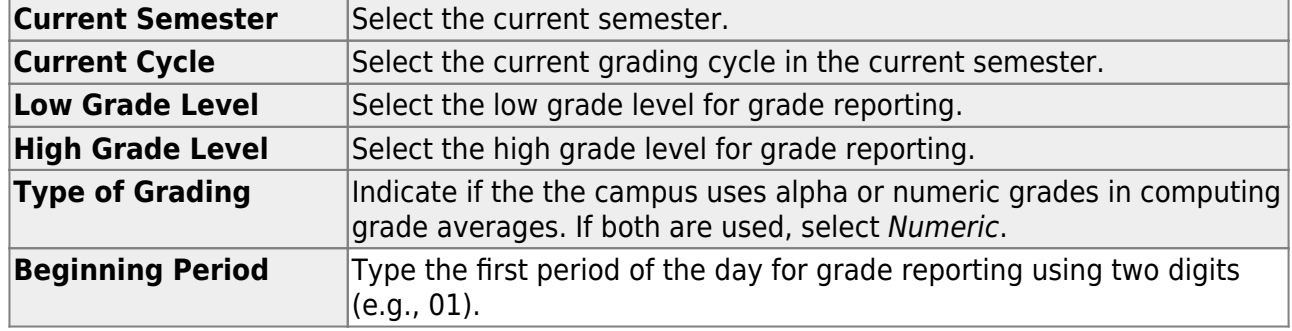

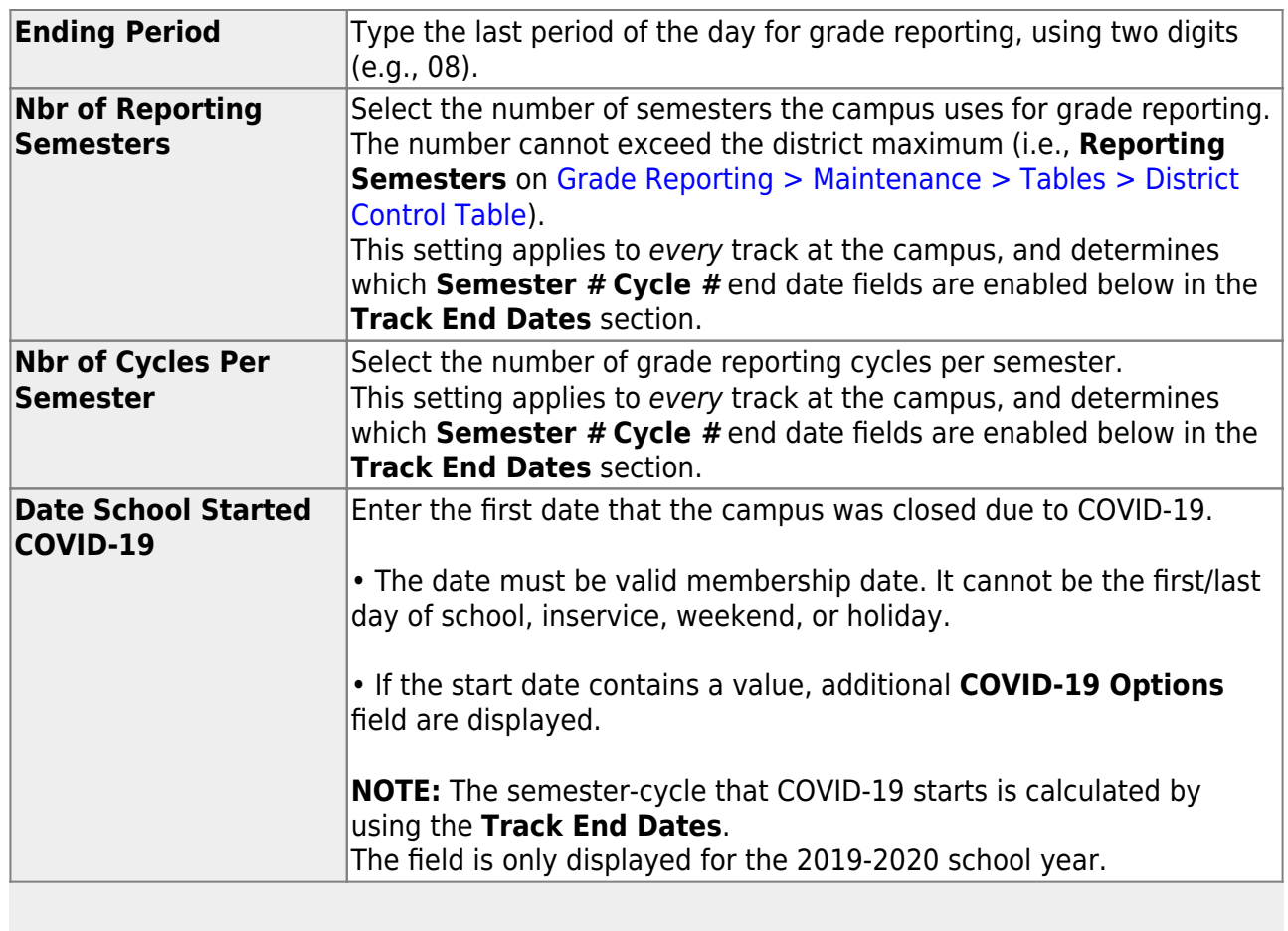

**NOTE**:ParentPortal alerts are sent out based on the **Current Semester** and **Current Cycle** set on this page.

❏ Under **Track End Dates**:

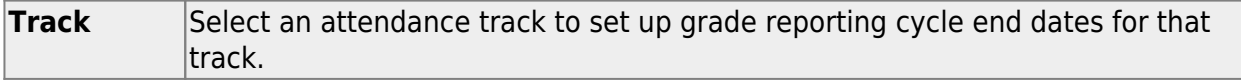

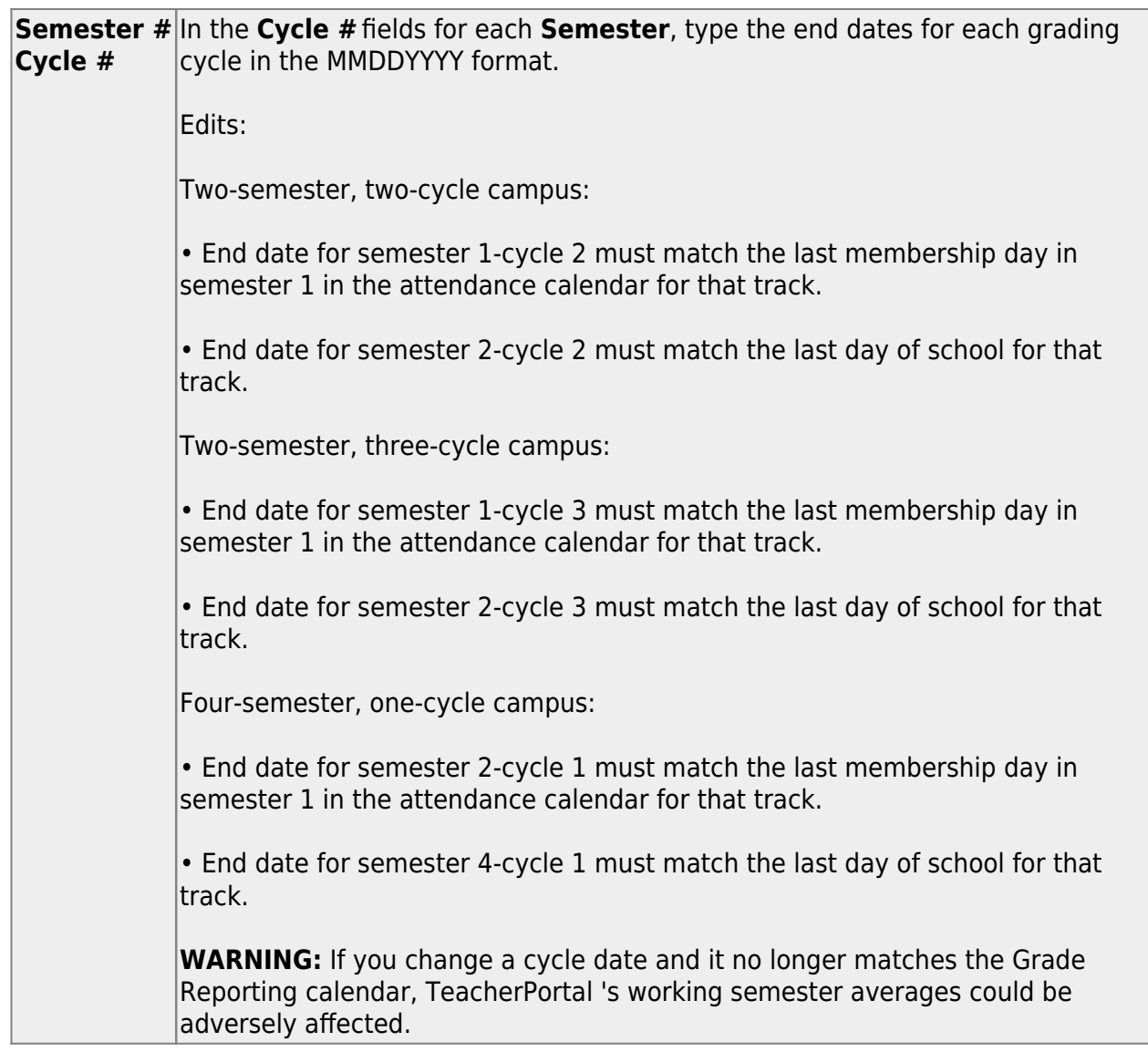

❏ Click **Save**.

### [Enter grade reporting ranges and conversions.](#page--1-0)

[Grade Reporting > Maintenance > Tables > Campus Control Options > Ranges & Conversions](https://help.ascendertx.com/student/doku.php/gradereporting/maintenance/tables/campuscontroloptions/rangesandconversions)

This tab allows you to set campus options for ranges and conversions.

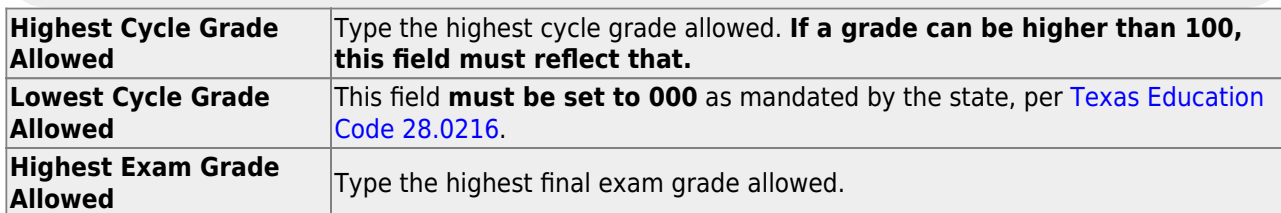

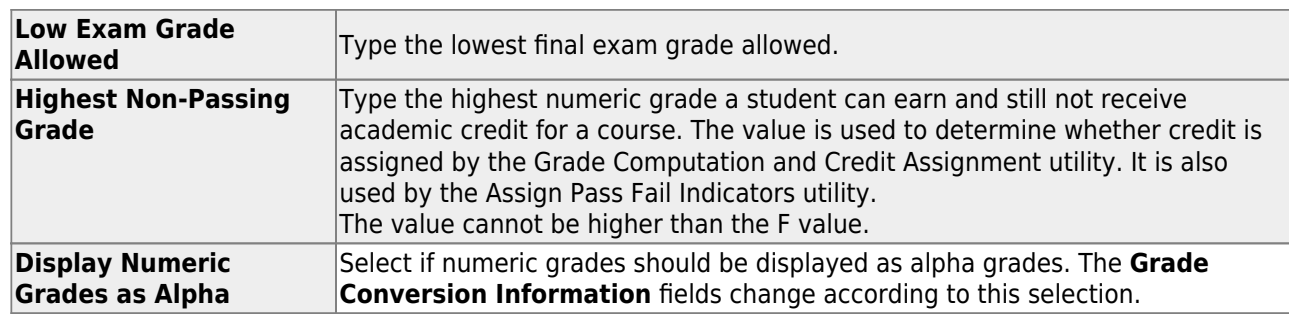

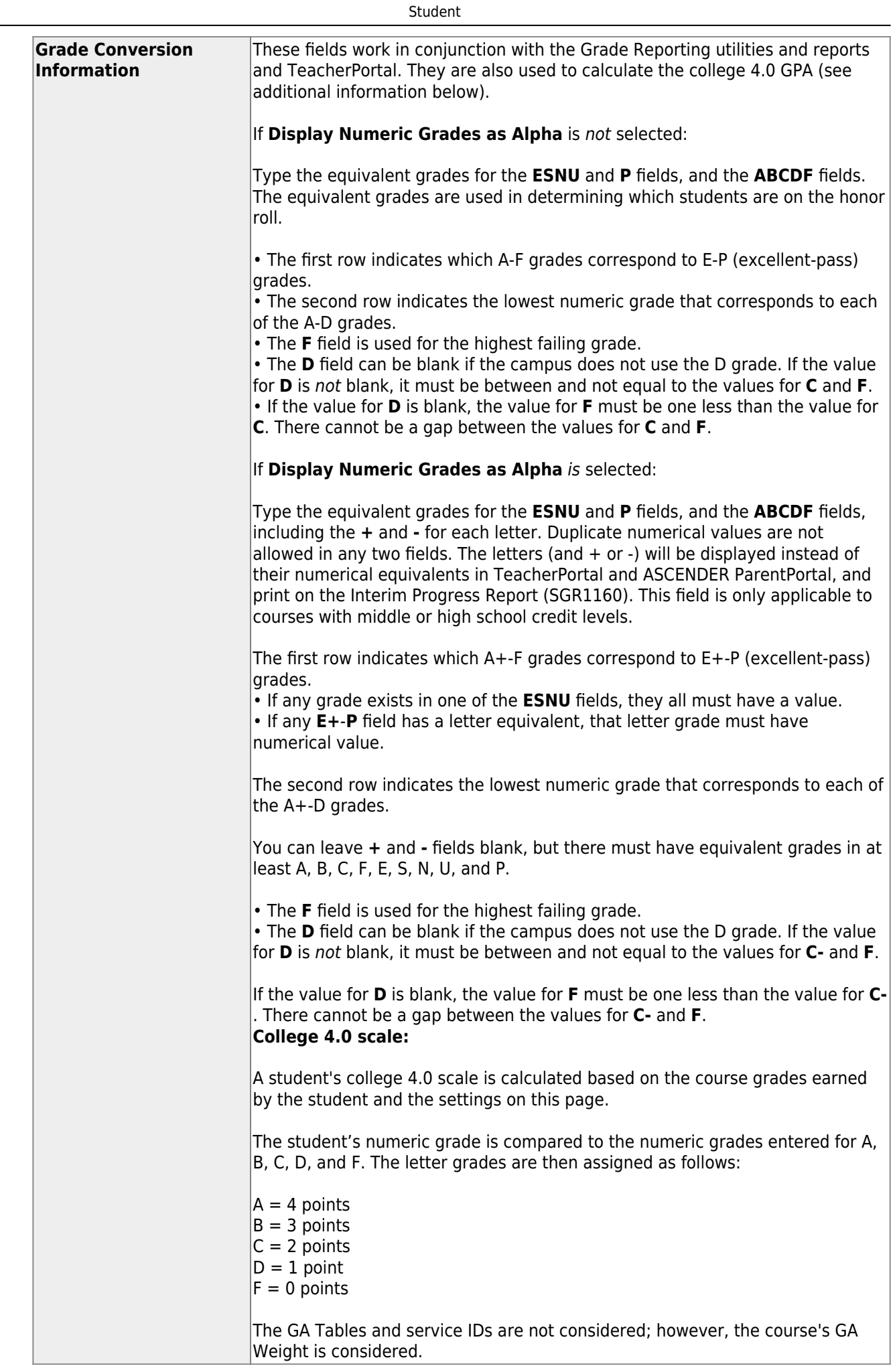

❏ Click **Save**.

[Enter grade reporting computation settings.](#page--1-0)

[Grade Reporting > Maintenance > Tables > Campus Control Options > Computation](https://help.ascendertx.com/student/doku.php/gradereporting/maintenance/tables/campuscontroloptions/computation)

This tab allows you to enter grade average computation settings for the campus.

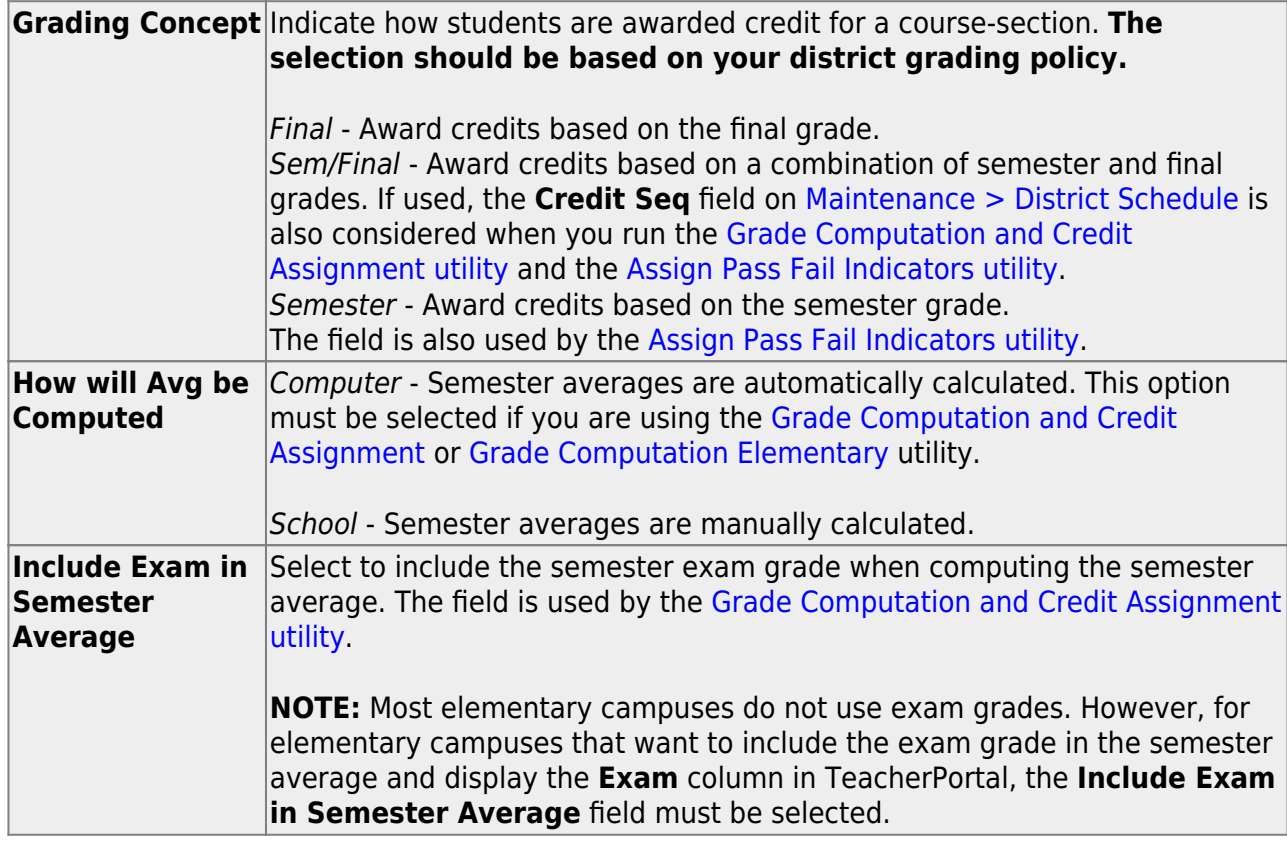

❏ If **Include Exam in Semester Average** is selected, indicate how much weight the exam has in the semester average:

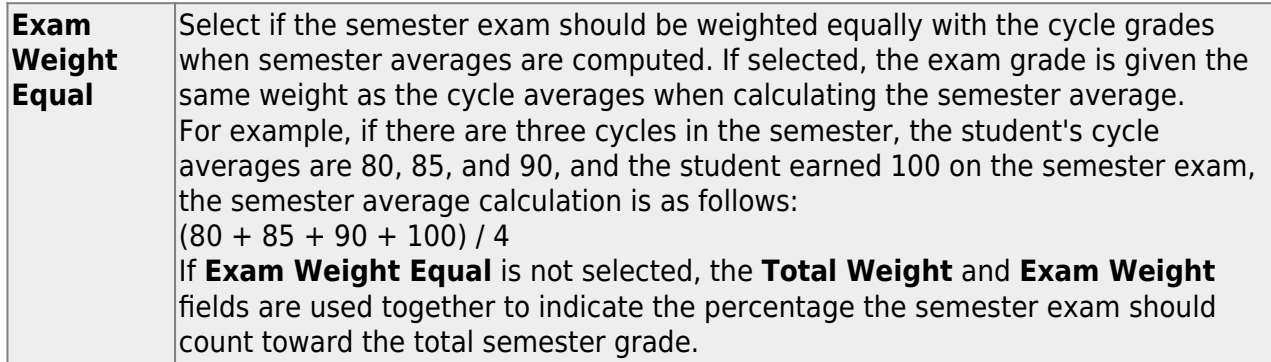

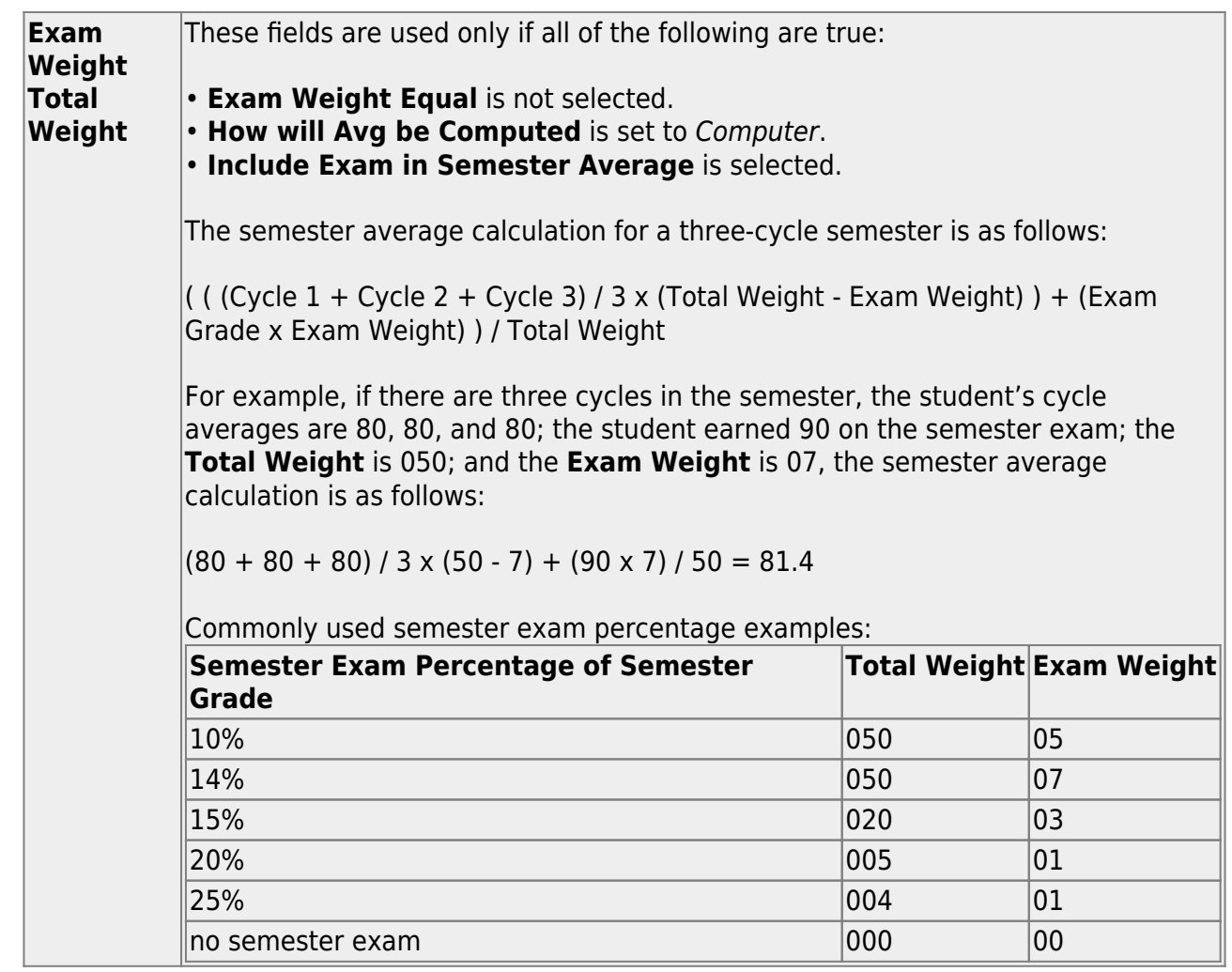

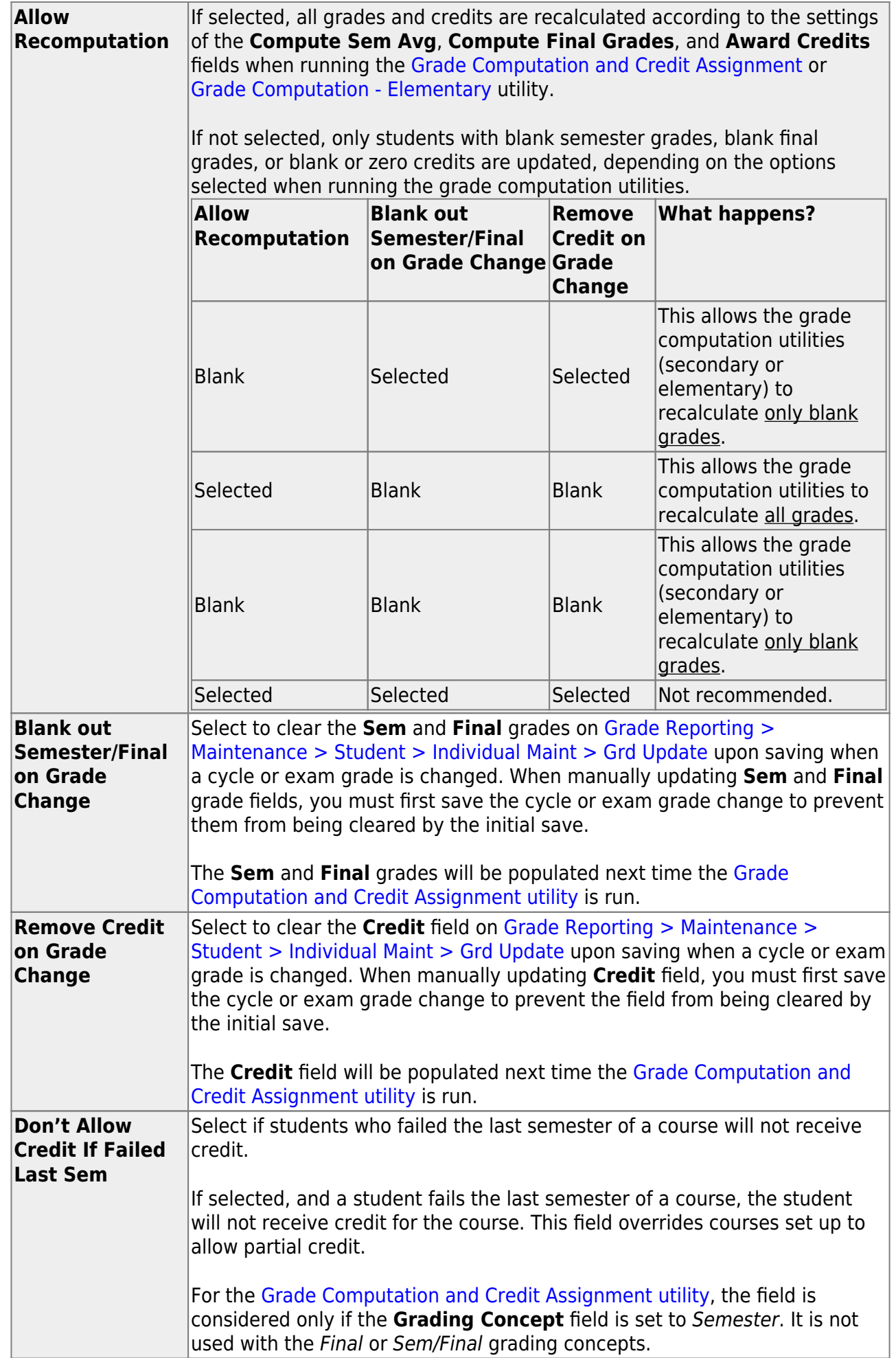

[Enter grade reporting honor roll and grade averaging settings.](#page--1-0)

### [Grade Reporting > Maintenance > Tables > Campus Control Options > H Roll & Gr Avg](https://help.ascendertx.com/student/doku.php/gradereporting/maintenance/tables/campuscontroloptions/hrollandgravg)

This tab allows you to enter honor roll and grade averaging information.

### ❏ Under **Honor Roll Information**:

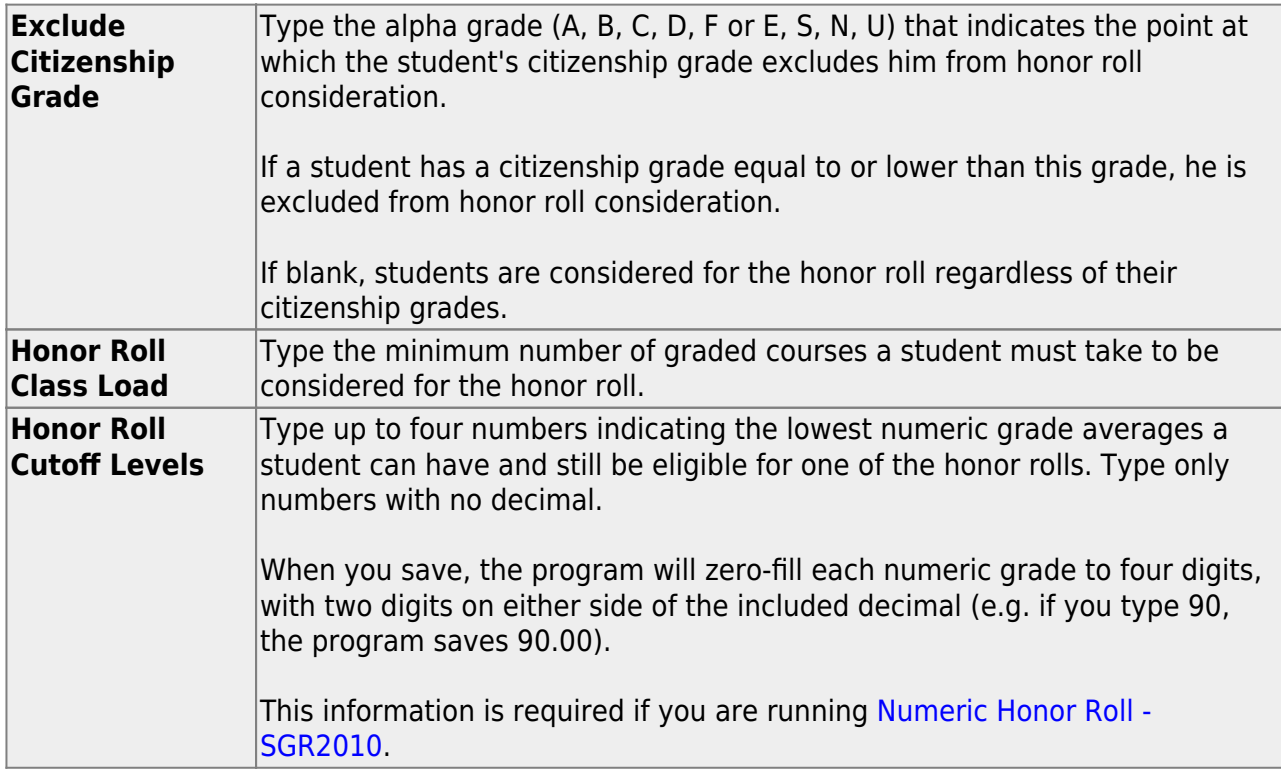

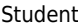

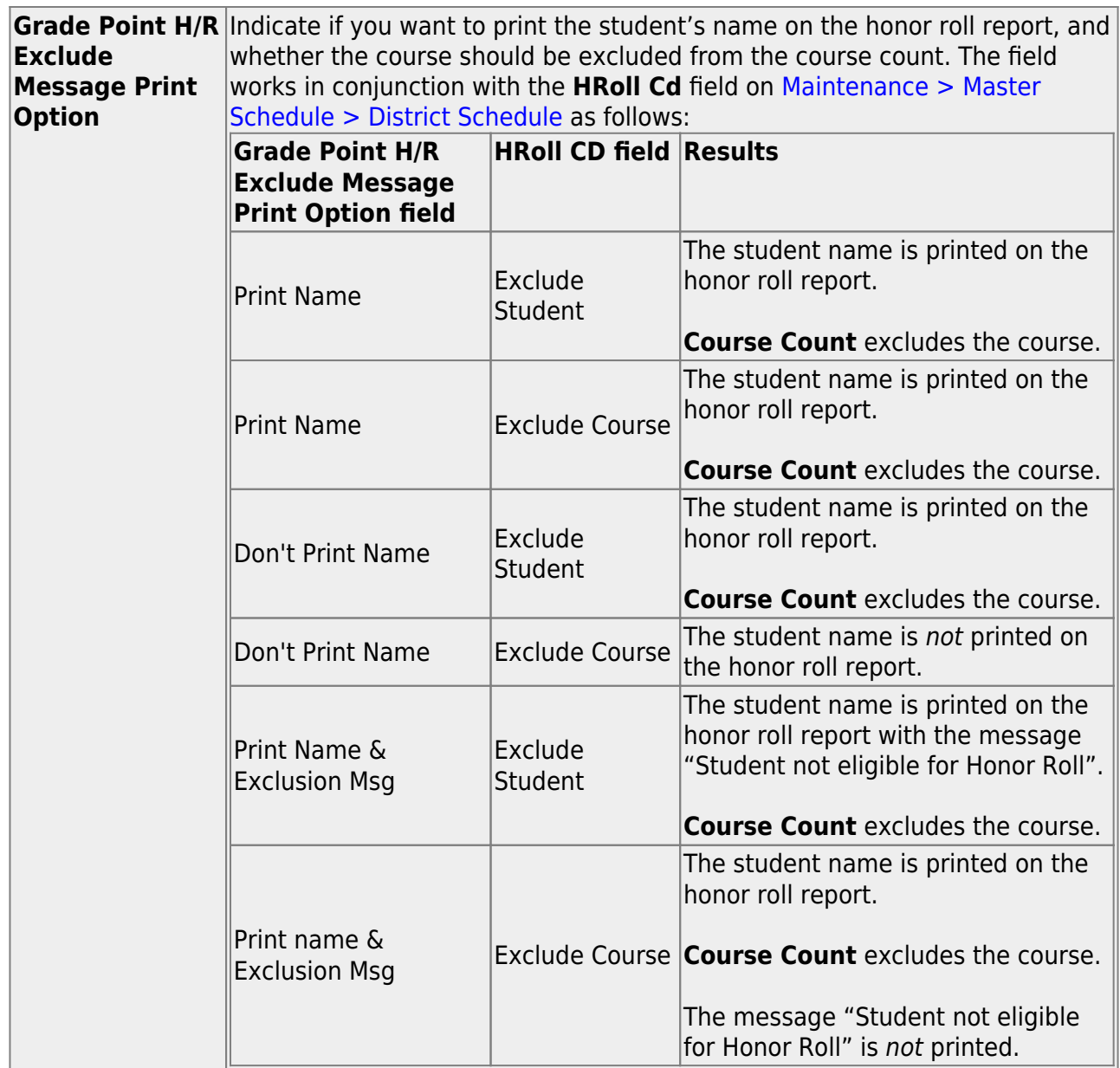

## ❏ Under **Grade Averaging Information**:

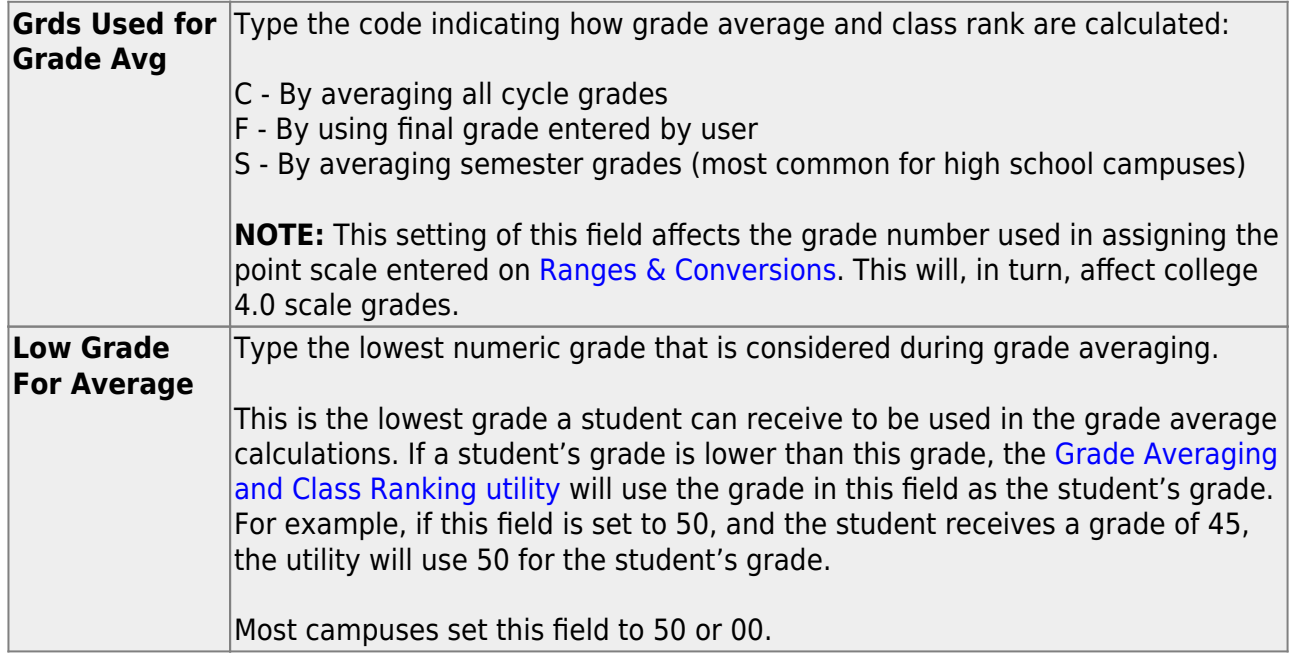

❏ In the **College 4pt Scale** field, indicate if you want to compute 4-point grade averaging information when the [Grade Averaging and Class Ranking utility](https://help.ascendertx.com/student/doku.php/gradereporting/utilities/gradeaveragingandclassranking) is run.

You can select to calculate with/without zero-weighted courses, or to not compute 4-point grade averaging information. This is often referred to as the College Grade Point Average. If used, the student's grades are converted according to the [Ranges and Conversions tab](https://help.ascendertx.com/student/doku.php/gradereporting/maintenance/tables/campuscontroloptions/rangesandconversions).

This is an additional method for calculating grade average, and it will not match other grade point averaging methods.

Most high school campuses use the 4-point scale.

Some colleges require grades that do not include zero-weighted courses.

### **NOTE:**

If you select 0 - Don't compute, a student's existing 4-point average will not be overwritten.

If you select  $2$  - Compute & incl 0 wgt crs, zero-weight courses are treated as if the weight is 1. For example, if you have three course records with weight 1, and you have one course with weight 0, the program adds the four scores and divides by 4.

### **4-point Scale Example:**

The Ranges and Conversions tab values are set as follows:

The following points are awarded:

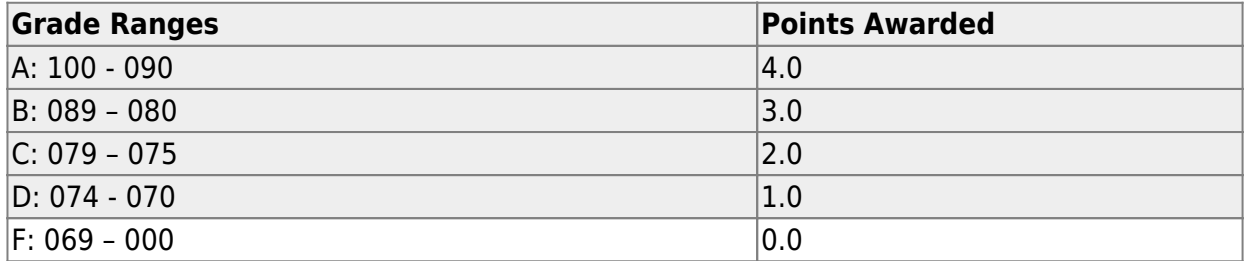

These are sample grade conversions for a student's un-weighted 4-point average using semester 1 grades:

![](_page_18_Picture_161.jpeg)

![](_page_19_Picture_158.jpeg)

![](_page_19_Picture_159.jpeg)

The student's un-weighted 4-point average is calculated as follows:

Total Grade Points / Number of Courses  $= 17/7 = 2.4$ 

Four-point average is calculated according to the **College 4pt Scale** field on [Maintenance > Tables > Campus Control Options > H Roll & Gr Avg.](https://help.ascendertx.com/student/doku.php/gradereporting/maintenance/tables/campuscontroloptions/hrollandgravg) The 4-point average may be calculated with or without weighting. Points are assigned according to the values for the **Grade Conversion Information A**, **B**, **C**, **D**, and **F** fields on [Maintenance > Tables > Campus Control Options > Ranges & Conversions.](https://help.ascendertx.com/student/doku.php/gradereporting/maintenance/tables/campuscontroloptions/rangesandconversions)

- $\bullet$  A = 4 points
- $\cdot$  B = 3 points
- $\cdot$  C = 2 points
- $\cdot$  D = 1 point (if using Ds)
- $\cdot$  F = 0 points

### **Low grade for average:**

If a student's grade is lower than the **Low Grade for Average** value on [Maintenance > Tables > Campus Control Options > H Roll & Gr Avg,](https://help.ascendertx.com/student/doku.php/gradereporting/maintenance/tables/campuscontroloptions/hrollandgravg) the **Low Grade for Average** value is used in place of the student's grade.

### **If final grades are used for grade average:**

A partial record is used if the following conditions occur:

• The student is enrolled in part of a course, and no other section exists that would make the course complete.

- The course allows partial credit.
- A final grade exists.

If a student is enrolled in part of a course, and there is another section that would make the course complete, the final from the other section is used.

If a student is enrolled in the complete course, but in two sections, both records are

used.

![](_page_20_Picture_111.jpeg)

**NOTE:** These options also affect how college 4.0 scale grades are calculated.

❏ Click **Save**.

[Enter settings for printing report cards and AARs.](#page--1-0)

[Grade Reporting > Maintenance > Tables > Campus Control Options > Print Options](https://help.ascendertx.com/student/doku.php/gradereporting/maintenance/tables/campuscontroloptions/printoptions)

This tab allows you to set campus options for printing report cards. These settings also apply when printing Academic Achievement Records (AARs).

![](_page_21_Picture_117.jpeg)

### ❏ Under **Report Card Options**:

![](_page_21_Picture_118.jpeg)

❏ Click **Save**.

[Enter settings for posting grades.](#page--1-0)

[Grade Reporting > Maintenance > Tables > Campus Control Options > Posting](https://help.ascendertx.com/student/doku.php/gradereporting/maintenance/tables/campuscontroloptions/posting)

This tab allows you to set campus options indicating what can be posted from TeacherPortal or external grade book files.

![](_page_22_Picture_162.jpeg)

❏ Click **Save**.

![](_page_23_Picture_1.jpeg)

# **Back Cover**